# Digital Still Camera FIRMWARE UPDATE GUIDE

- 1. Firmware is the camera's internal software that provides all your camera's features.
- 2. A firmware update may be released by Panasonic to add or improve a camera feature or to improve compatibility with new computer operating systems.
- 3. The firmware update procedure checks the existing version in your camera to be sure the file you are installing is newer. If the file you have downloaded is the same, the update will not take place. This is normal and does not indicate any problem exists.
- 4. Never download or attempt to install any firmware from another website. New firmware can be downloaded from the [Panasonic](http://www.panasonic.com/support) Get Support section of the website.

http://www.panasonic.com/support

- 5. The file downloaded from the website may be compressed into a .EXE or .ZIP file which will need to be extracted prior to loading it to the memory card. The extracted file will use the .BIN file extension.
- 6. Windows users can open the .EXE file by double-clicking on the file. This file has a built-in extractor that will put the .BIN file on your desktop. Files using the .ZIP file will need to be unzipped by a program that is designed to unzip files such as WinZIP or WinRAR.
- 7. The firmware file is also available in .ZIP format for customers using Apple and Mac computers. The file needs to be unzipped using a program like Stuffit. The .EXE file format can also be used if a dual boot system is available.

# 1. Preparation before the Update

1-1. Completely charge the camera battery.

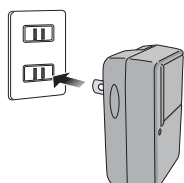

1-2. Insert memory card and battery into the camera.

1-5. Turn the camera off.

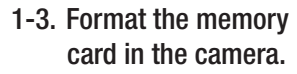

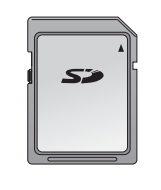

Formatting the card will erase its contents. \*

Firmware will not install unless the battery is fully charged.

Minimum card size is 8MB.

## 2. Connecting to a Computer.

2-1. Connect your camera to your computer using the supplied USB cable.

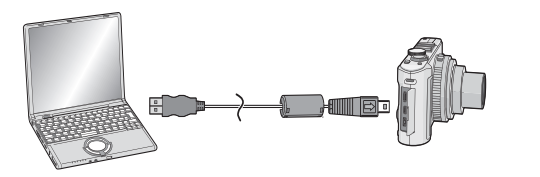

2-2. Turn your camera on and set it to the Playback Mode  $\sqrt{ }$  1.

> Your camera may have a slide switch

OR

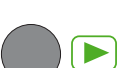

 A button switch that you you will have to press.

\*

This section applies to both Windows and Apple computers.

PLEASE SELECT THE USB MODE PictBridge(PTP)

2-3. The camera will ask you to select whether you are connected to a

Printer or a Computer.

**SET SET** 

**USB USB MODE** 

Select PC.

SELECT  $\bigcirc$ 

**四PC** 

**LUMIX** Panasonic ideas for life

1-4. Take two pictures

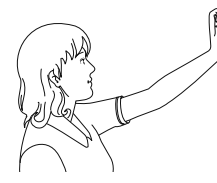

with your camera.

#### 3. Copying the Firmware File to your Memory Card

- 3–1 Download the file appropriate to your model number from the Pansonic.com support website. Make sure you download the file in a location you can locate. The Desktop is recommended.
- 3–2 Windows users can open My Computer or Computer to locate the camera connected to your computer.

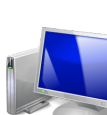

3–3 Apple users can open Finder if the drive does not mount to your desktop.

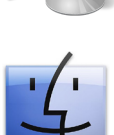

3–4 Windows users should see a Removable Drive that represents the camera.

3–5 Apple users should see a similar drive.

> Drive names may vary by model year. Names can include NO NAME, LUMIX and Matsushita. \*

3–6 Open the drive and place the firmware file in the top most directory (root).

> **ENDCIM ENISC** PRIVATE  $\boxed{10}$  ??? ??? bin

You may copy & paste, drag & drop or send the file to the drive. \*

Make sure that the file does not say .ZIP or .EXE as your camera cannot use this file to update.

3–7 After copying the file to your drive, safely remove the camera from your computer.

## 4. Updating your Camera's Firmware

- 4–1 Leaving the memory card in the camera, 4–3 Turn the Power Off.
- 4–2 Turn your camera on and set it to the Playback Mode  $\sqrt{ }$  1.

 Your camera may have a slide switch

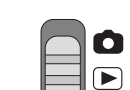

OR

 A button switch that you you will have to press.

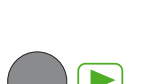

The camera will ask if you would like to update your firmware version.

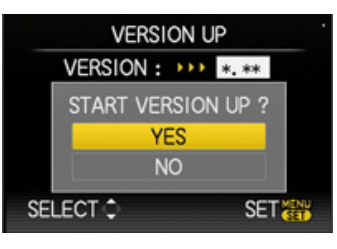

 Using your navigation buttons, select Yes and then Menu/Set. 4–4 The camera will proceed with the update. Follow the on screen instructions.

**VERSION UP ON GOING** 

DO NOT OPERATE ANY OF THE BUTTONS ON THE CAMERA

- 4–5 When the camera has completed the firmware update it will turn itself off and then turn it on again.
- 4–6 This completes the update process.

5. Confirming your Update

- 5–1 Turn the Power ON .
- 5–1 Set to Playback Mode  $\lceil \blacktriangleright \rceil$ .
- 5–2 Choose the Setup Menu  $\lceil \mathcal{L} \rceil$ .
- 5–3 Select <sub>Ver</sub> [VERSION DISP.]

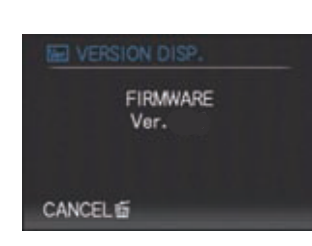

If the firmware version does not change, your camera's firmware may be current or the file was not properly extracted before putting on the menory card.

If you are having any difficulties with the firmware update, please contact the Panasonic Customer Call Center Monday - Friday 9AM to 9PM and Saturday and Sunday10AM to 7PM Eastern Time.

# 1-800-211-PANA

Apple Finder and Mac OS are registered Trademarks of Apple Inc. Windows is a registered Trademark of Microsoft Inc.

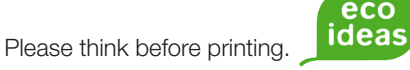